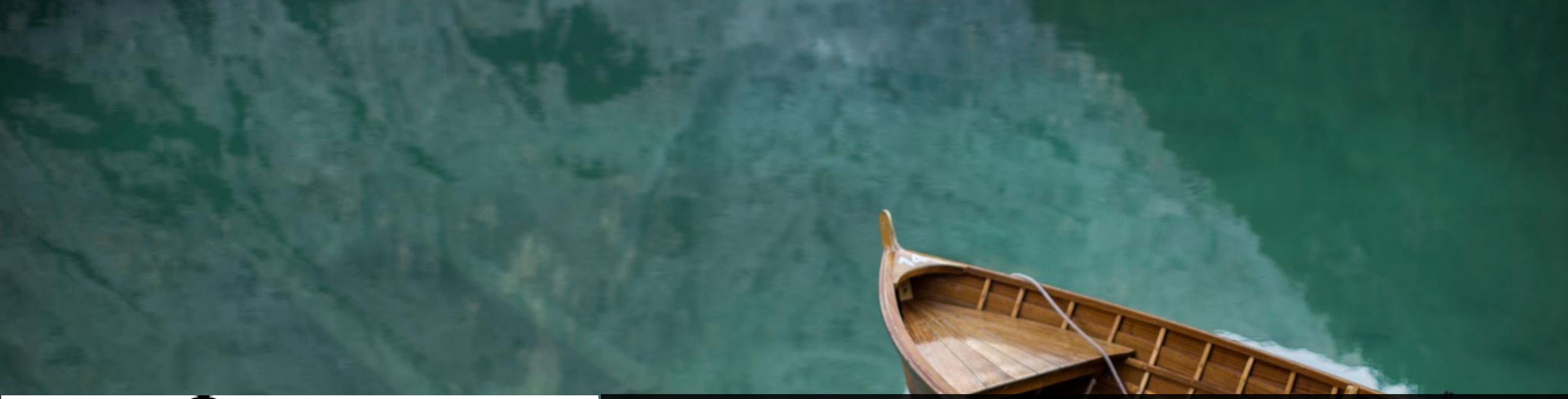

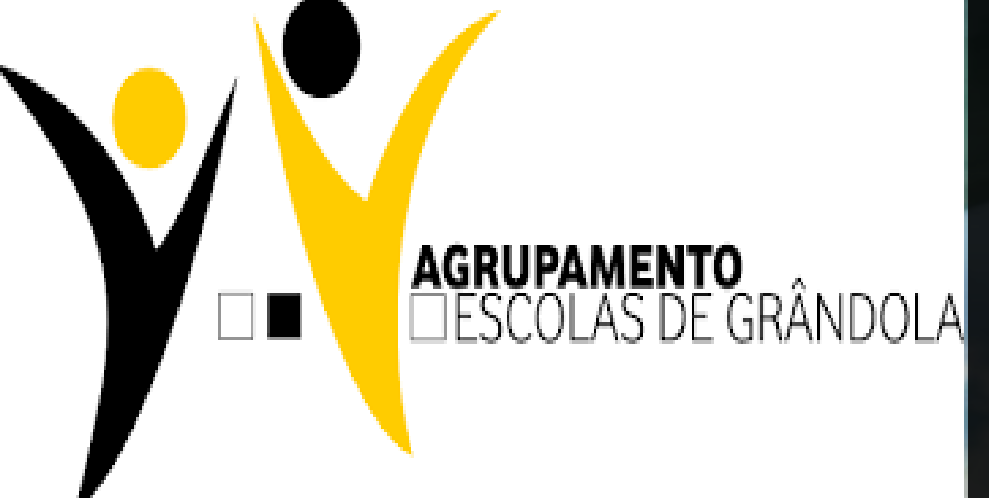

# Escola Digital

CONFIGURAÇÃO INICIAL DO WINDOWS 10

Ligue o portátil e siga os seguintes passos...

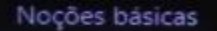

## Vamos começar com a região. Está correta?

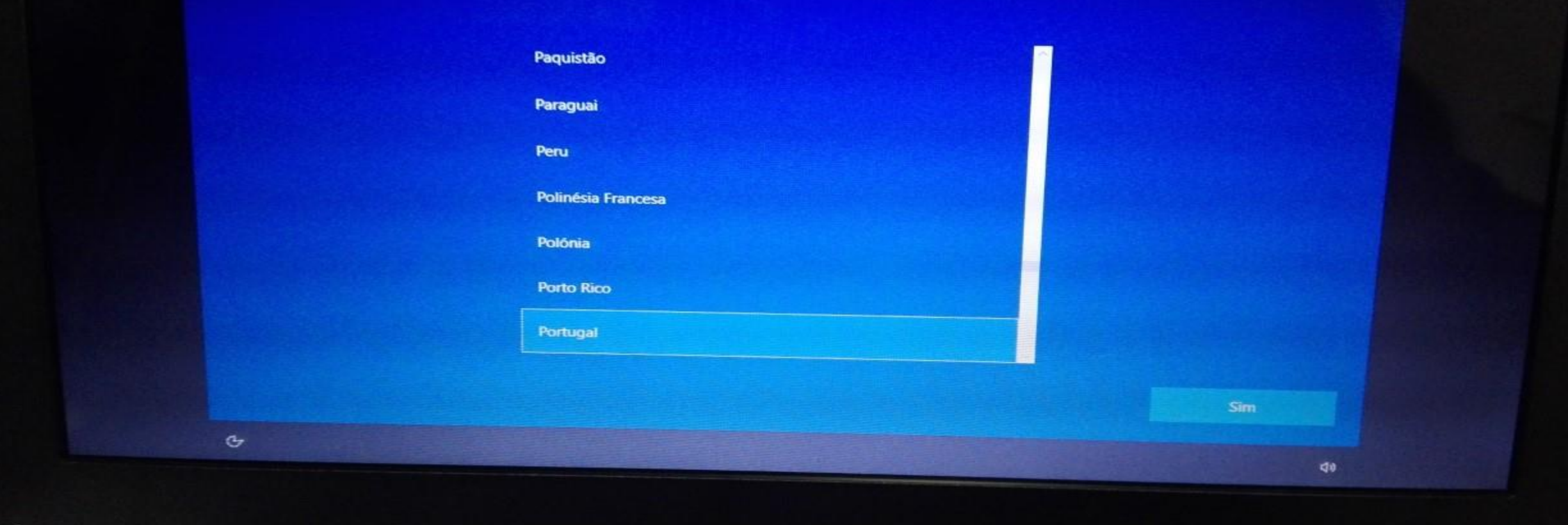

Passo nº1:

Nocões básicas

# Este é o esquema de teclado correto?

Se também utiliza outro esquema de teclado, pode adicioná-lo de seguida.

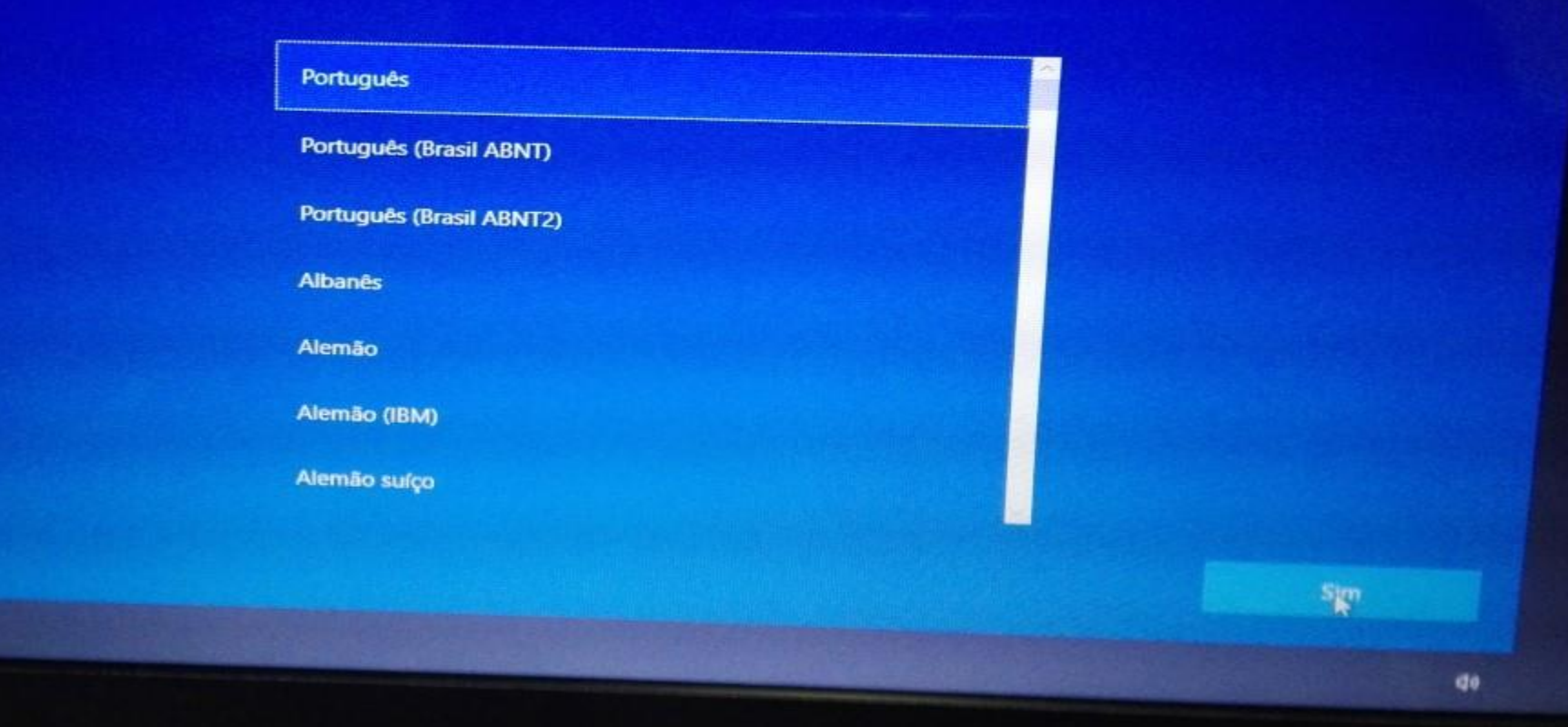

Passo nº2:

 $\mathbf{c}$ 

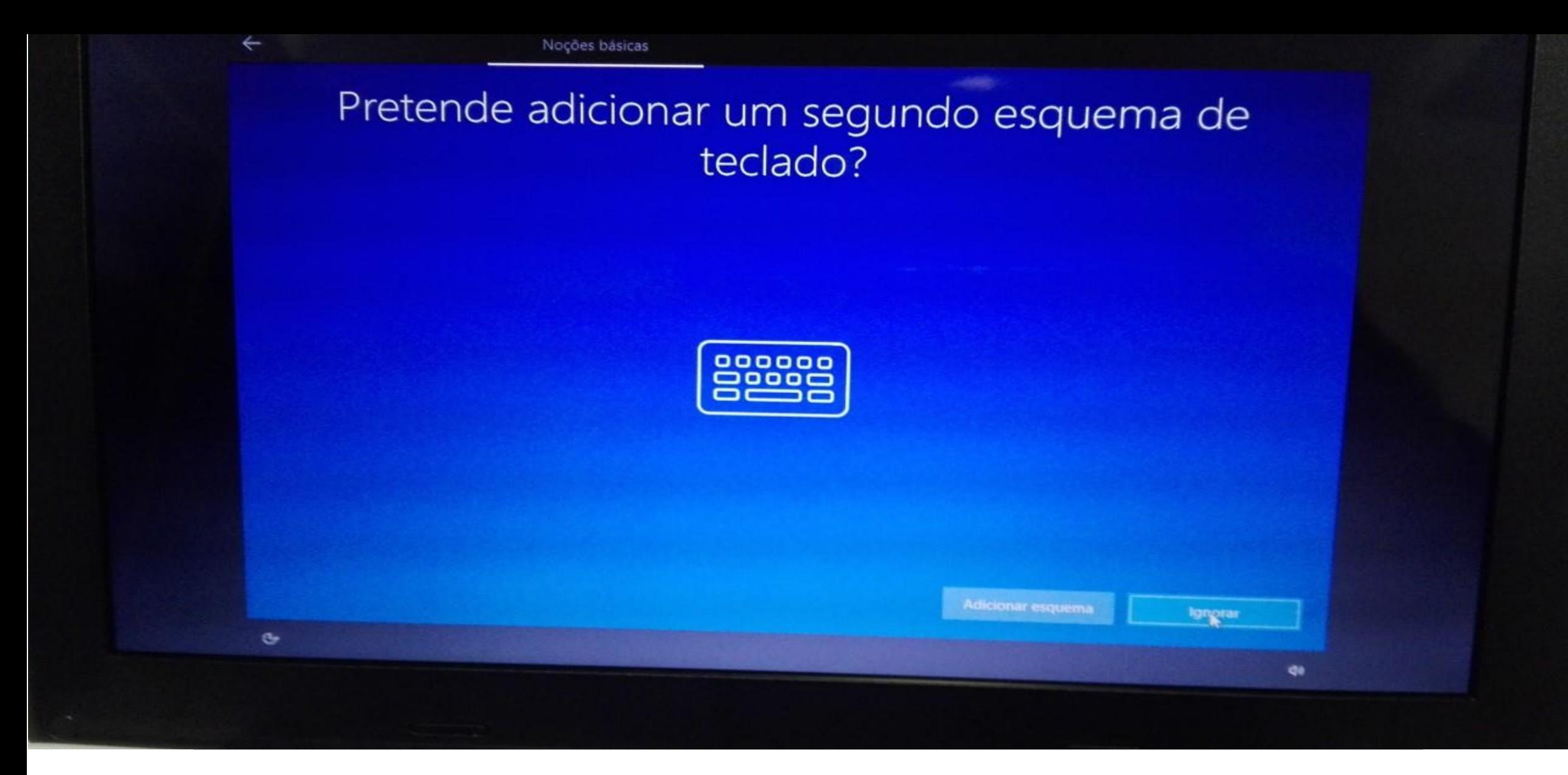

Passo nº3:

## Vamos ligá-lo a uma rede

Para concluir a configuração, necessita de se ligar à Internet.

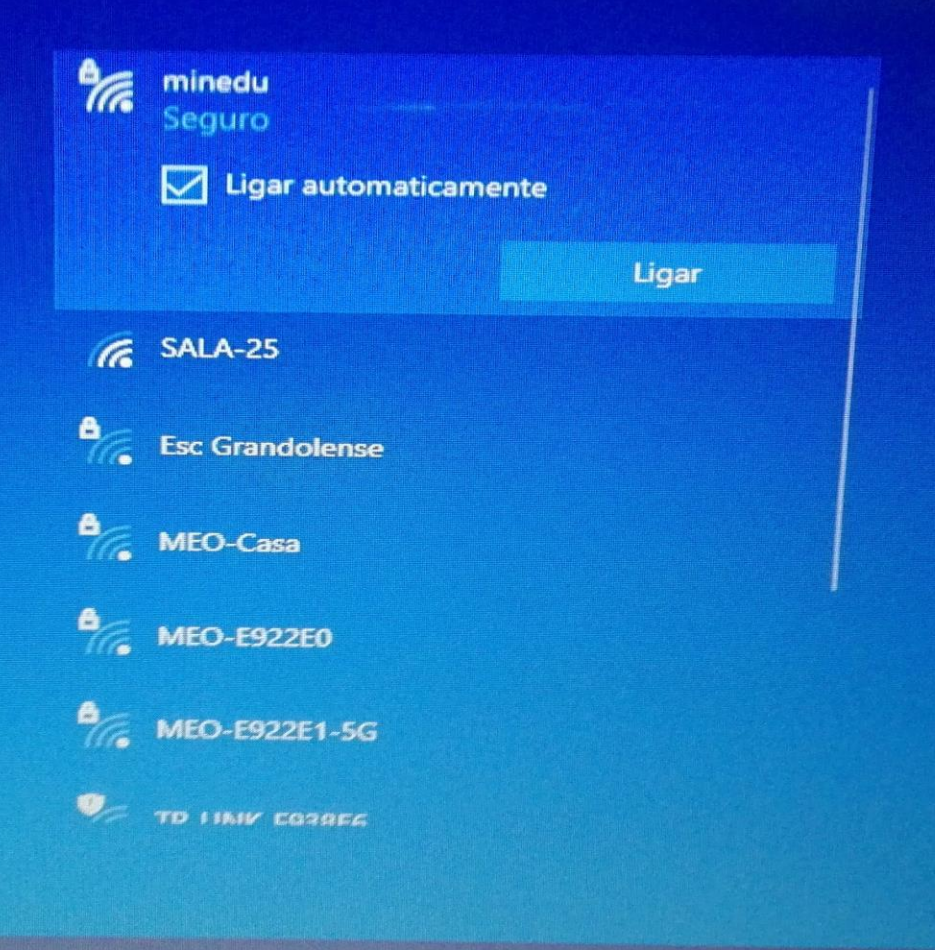

Não tenho Injernet

# Passo nº4:

## Há mais para descobrir quando estabelecer ligação à Internet

Aceda à gama completa de aplicações que auxiliam o seu trabalho e jogue como pretender quando se liga a uma rede e inicie sessão com a Microsoft. Para além de poder navegar na Internet, receber e-mails e trabalhar em vários dispositivos, também irá obter funcionalidades e segurança melhoradas.

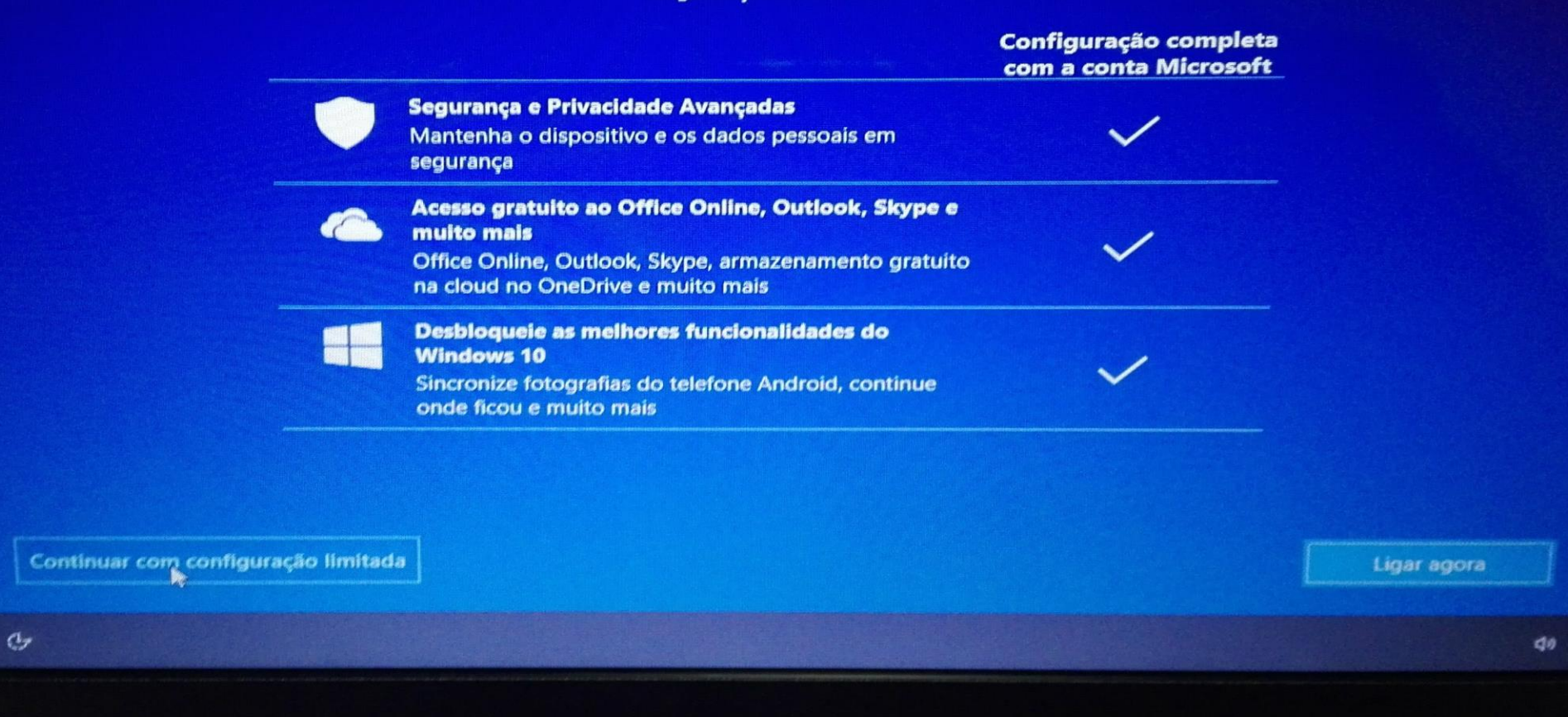

# Passo nº5:

## Contrato de Licença do Windows 10

Última atualização em junho de 2018

Conta

#### **TERMOS DE LICENCIAMENTO PARA SOFTWARE MICROSOFT**

**SISTEMA OPERATIVO WINDOWS** 

SE O ADQUIRENTE RESIDIR (OU, SE FOR UMA EMPRESA, O SEU PRINCIPAL LOCAL DE NEGÓCIOS FOR) NOS ESTADOS UNIDOS, DEVERÁ LER A CLÁUSULA DE ARBITRAGEM VINCULATIVA E RENÚNCIA A AÇÃO COLETIVA NA SECÇÃO 11. AFETA A FORMA COMO OS LITÍGIOS SÃO **RESOLVIDOS.** 

#### Obrigado por ter escolhido a Microsoft!

Consoante a forma como o Adquirente obteve o software do Windows, este é um contrato de licenciamento entre (i) o Adquirente e o fabricante do dispositivo ou instalador do software que distribui o software com o dispositivo do Adquirente; ou (ii) o Adquirente e a Microsoft Corporation (ou, com base na área de residência do Adquirente, ou se for uma empresa, a localização do seu principal local de negócios, uma das respetivas Afiliadas) caso o Adquirente tenha adquirido o software num revendedor. A Microsoft é o fabricante dos dispositivos produzidos pela Microsoft ou por uma das respetivas Afiliadas e a Microsoft é o revendedor caso o Adquirente tenha adquirido o software diretamente na Microsoft. Tenha atenção que se é um cliente com licença de volume, a utilização deste software está sujeita ao contrato de licença de volume, e não a este contrato.

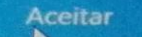

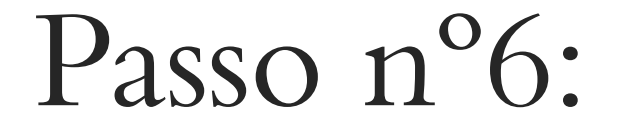

 $\sim$ 

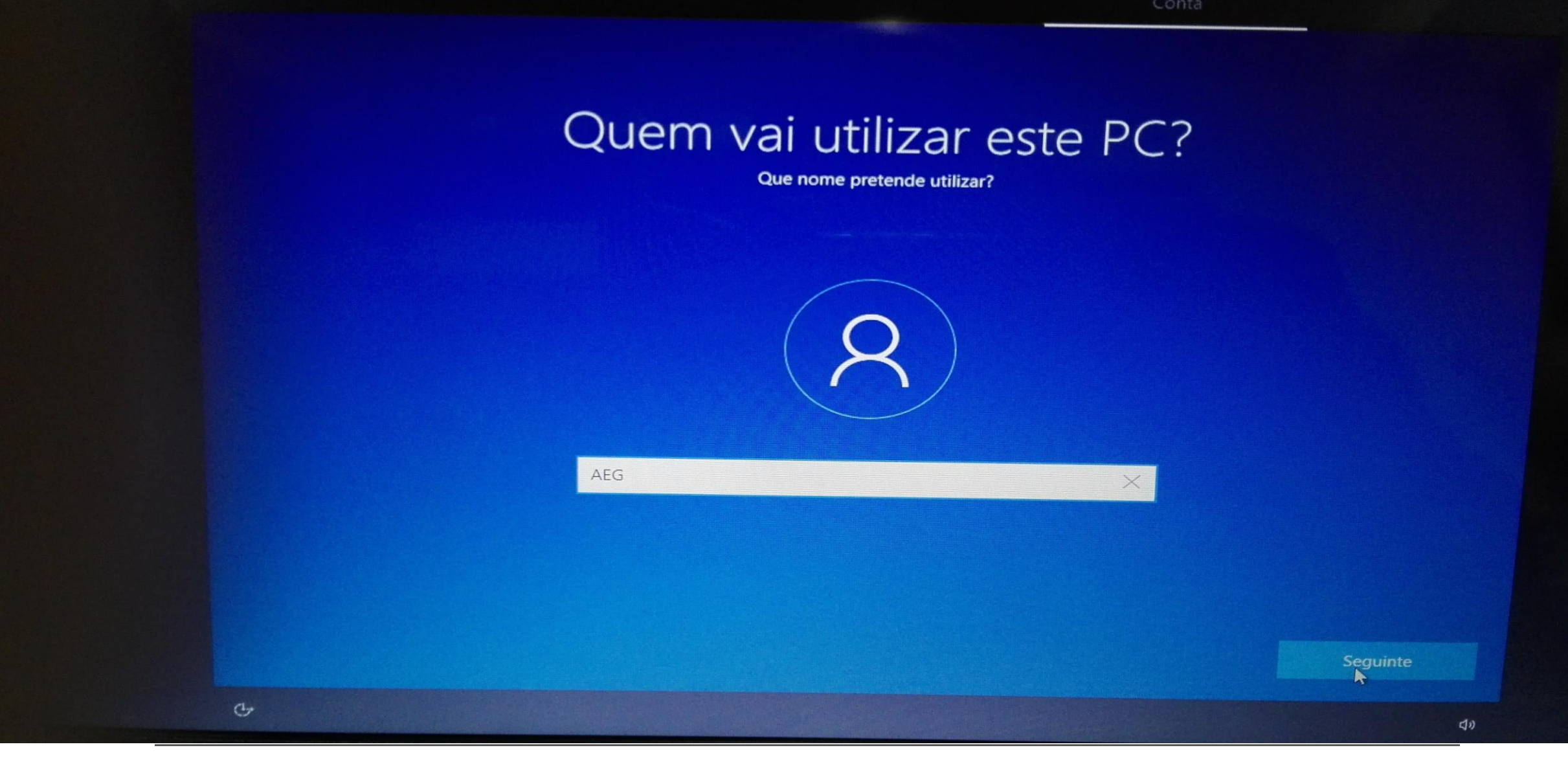

Passo nº7:

# Criar uma palavra-passe super fácil de memorizar

Certifique-se de que escolhe algo de que nunca se vai esquecer.

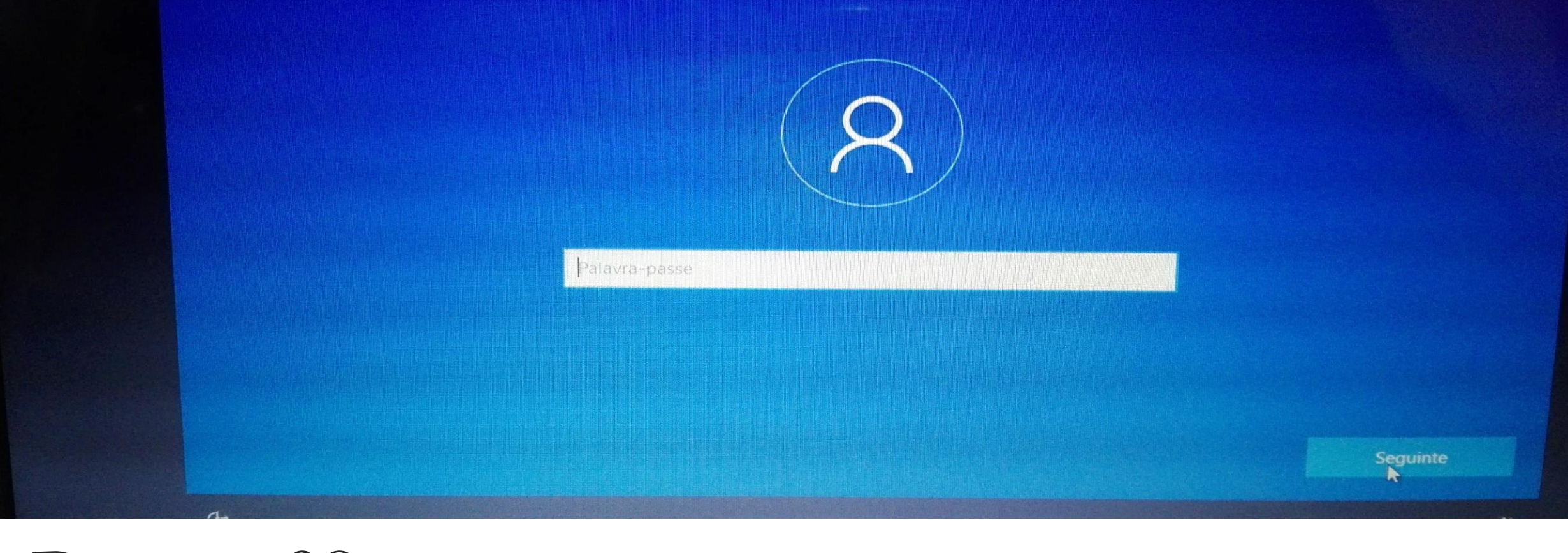

# Passo nº8: (de preferência não coloque palavra passe)

## Faça mais com a sua voz

Escolha as suas definições e, em seguida, selecione "Aceitar" para as guardar. Consulte a ligação "Obter mais informações" para obter informações sobre estas definições, como alterá-las, como o Microsoft Defender SmartScreen funciona e as transferências e utilizações de dados relacionadas.

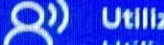

## Utilizar reconhecimento de voz online

Utilize a sua voz para o ditado e para falar com a Cortana e com outras aplicações que utilizam o reconhecimento de voz baseado em cloud do Windows. Envie à Microsoft os seus dados de voz para ajudar a melhorar os respetivos serviços de voz.

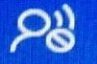

#### Não utilizar reconhecimento de voz online

Não conseguirá utilizar o ditado ou falar com a Cortana ou com outras aplicações que suportam o reconhecimento de voz baseado em nuvem do Windows. Pode continuar a utilizar a aplicação de Reconhecimento de Voz do Windows e outros serviços de voz que não dependem de serviços baseados em cloud do Windows.

Obter mais informações

Acaytar

 $Q<sub>0</sub>$ 

Passo n°9:

 $G_{7}$ 

# Permitir que a Microsoft e as aplicações utilizem a sua localização

Escolha as suas definições e, em seguida, selecione "Aceitar" para as guardar. Consulte a ligação "Obter mais informações" para obter informações sobre estas definições, como alterá-las, como o Microsoft Defender SmartScreen funciona e as transferências e utilizações de dados relacionadas.

### **Sim**

 $\Theta$ 

Obtenha experiências baseadas na localização como direções e meteorologia. Permita que o Windows e as aplicações solicitem a sua localização. A Microsoft utilizará dados de localização para melhorar os respetivos serviços de localização.

#### ලි Não

Não conseguirá obter automaticamente experiências com base na sua localização, como direções e meteorologia, ou desfrutar de outros serviços que requeiram a sua localização para funcionar corretamente.

Obter mais informações

Acostar

# Passo n°10:

# Localizar o meu dispositivo

Escolha as suas definições e, em seguida, selecione "Aceitar" para as guardar. Consulte a ligação "Obter mais informações" para obter informações sobre estas definições, como alterá-las, como o Microsoft Defender SmartScreen funciona e as transferências e utilizações de dados relacionadas.

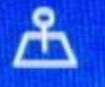

## **Sim**

Ative a opção Localizar o meu dispositivo e utilize os dados de localização do seu dispositivo para o ajudar a localizar o dispositivo, caso o perca. Tem de iniciar sessão no Windows com a sua conta Microsoft para utilizar esta funcionalidade.

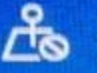

### **Não**

O Windows não conseguirá ajudá-lo a controlar a localização do seu dispositivo, caso o perca.

Obter mais informações

Aceitar

 $\sigma$ 

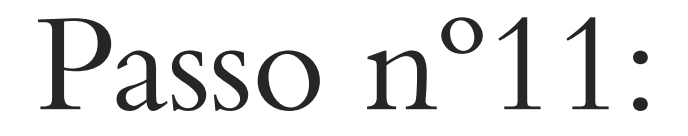

 $d\theta$ 

## Enviar dados de diagnóstico para a Microsoft

Escolha as suas definições e, em seguida, selecione "Aceitar" para as guardar. Consulte a ligação "Obter mais informações" para obter informações sobre estas definições, como alterá-las, como o Microsoft Defender SmartScreen funciona e as transferências e utilizações de dados relacionadas.

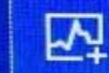

Enviar os dados de diagnóstico necessários e opcionais Envie informações acerca dos sites em que navega e a forma como utiliza as aplicações e funcionalidades, além de informações adicionais acerca do estado de funcionamento do dispositivo e a respetiva atividade, bem como relatórios de erros melhorados. Os dados de diagnóstico são utilizados para ajudar a manter o Windows atualizado e seguro, a resolver problemas e a melhorar o produto. Os dados de diagnóstico obrigatórios serão sempre incluídos quando optar por enviar dados de diagnóstico opcionais. Independentemente da sua escolha, o seu dispositivo será igualmente seguro e continuará a funcionar normalmente.

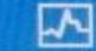

Enviar os dados de diagnóstico necessários

Obter mais informações

Acgitar

 $\sigma$ 

## Melhorar a tinta digital e a escrita

Escolha as suas definições e, em seguida, selecione "Aceitar" para as guardar. Consulte a ligação "Obter mais informações" para obter informações sobre estas definições, como alterá-las, como o Microsoft Defender SmartScreen funciona e as transferências e utilizações de dados relacionadas.

## **Sim**

Envie dados de diagnóstico opcionais de tinta digital e dactilografia à Microsoft para melhorar as capacidades de reconhecimento e sugestão de aplicações e serviços em execução no Windows.

#### $\n *n*$ Não

Não utilizar os meus dados de diagnóstico para ajudar a melhorar as capacidades de reconhecimento e sugestão de idioma das aplicações e serviços em execução no Windows.

Obter mais informações

Aceitar

Passo n°13:

 $\sigma$ 

# Obter experiências personalizadas com dados de diagnóstico

Escolha as suas definições e, em seguida, selecione "Aceitar" para as guardar. Consulte a ligação "Obter mais informações" para obter informações sobre estas definições, como alterá-las, como o Microsoft Defender SmartScreen funciona e as transferências e utilizações de dados relacionadas.

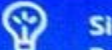

#### **Sim**

Permitir que a Microsoft utilize os seus dados de diagnóstico, excluindo informações sobre os sites em que navega, para disponibilizar sugestões, anúncios e recomendações personalizadas de forma a melhorar as suas experiências Microsoft.

**Não** 

As sugestões, anúncios e recomendações que vê serão mais genéricas e poderão ser menos relevantes para si.

Obter mais informações

Aceitar

Passo n°14:

# Permitir que as aplicações utilizem o ID de publicidade

Escolha as suas definições e, em seguida, selecione "Aceitar" para as guardar. Consulte a ligação "Obter mais informações" para obter informações sobre estas definições, como alterá-las, como o Microsoft Defender SmartScreen funciona e as transferências e utilizações de dados relacionadas.

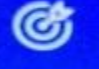

### **Sim**

As aplicações podem utilizar o ID de publicidade para fornecer publicidade mais personalizada, em conformidade com a política de privacidade do fornecedor da aplicação.

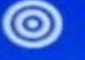

#### **Não**

O número de anúncios que vê não sofre alteração, mas poderão ser menos relevantes para si.

Obter mais informações

Aceitar

# Passo n°15:

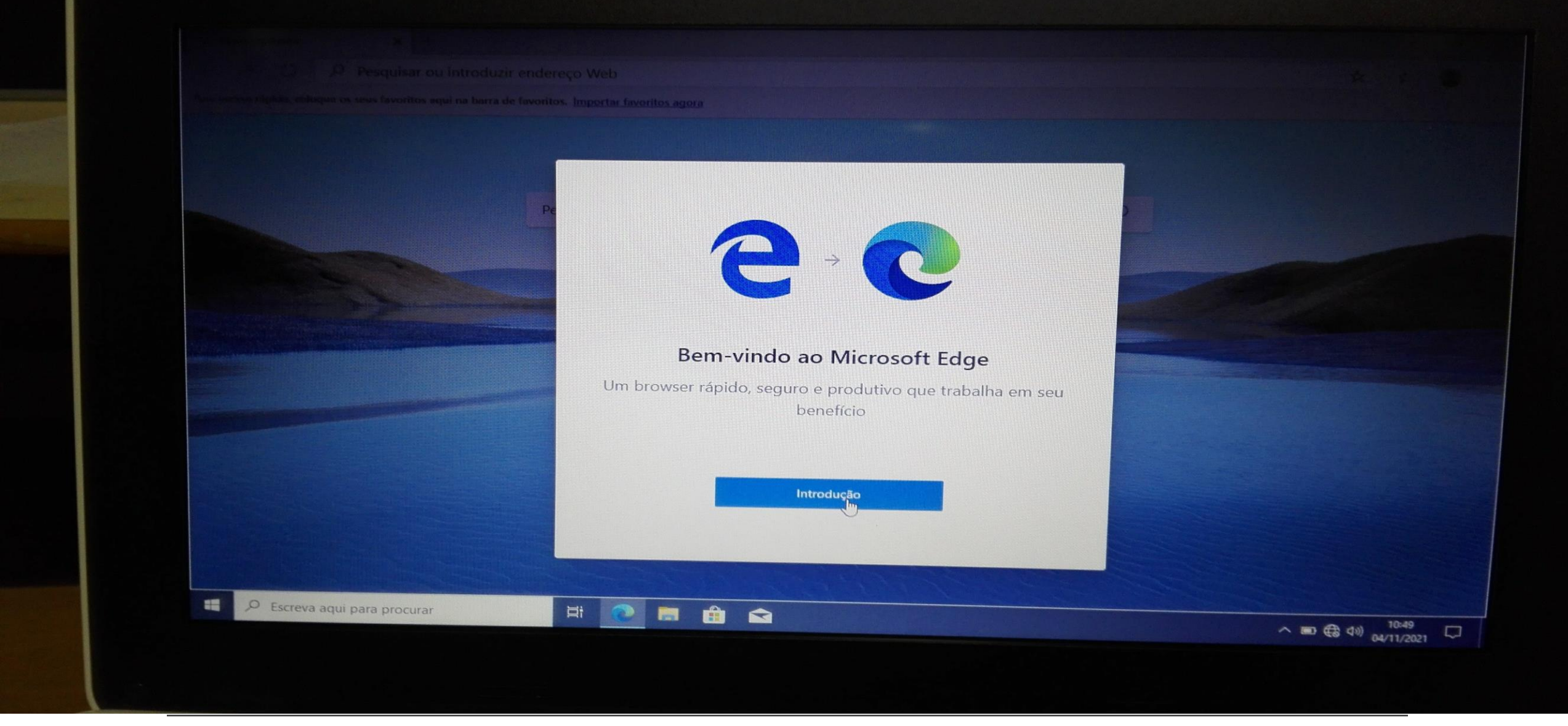

# Passo nº16:

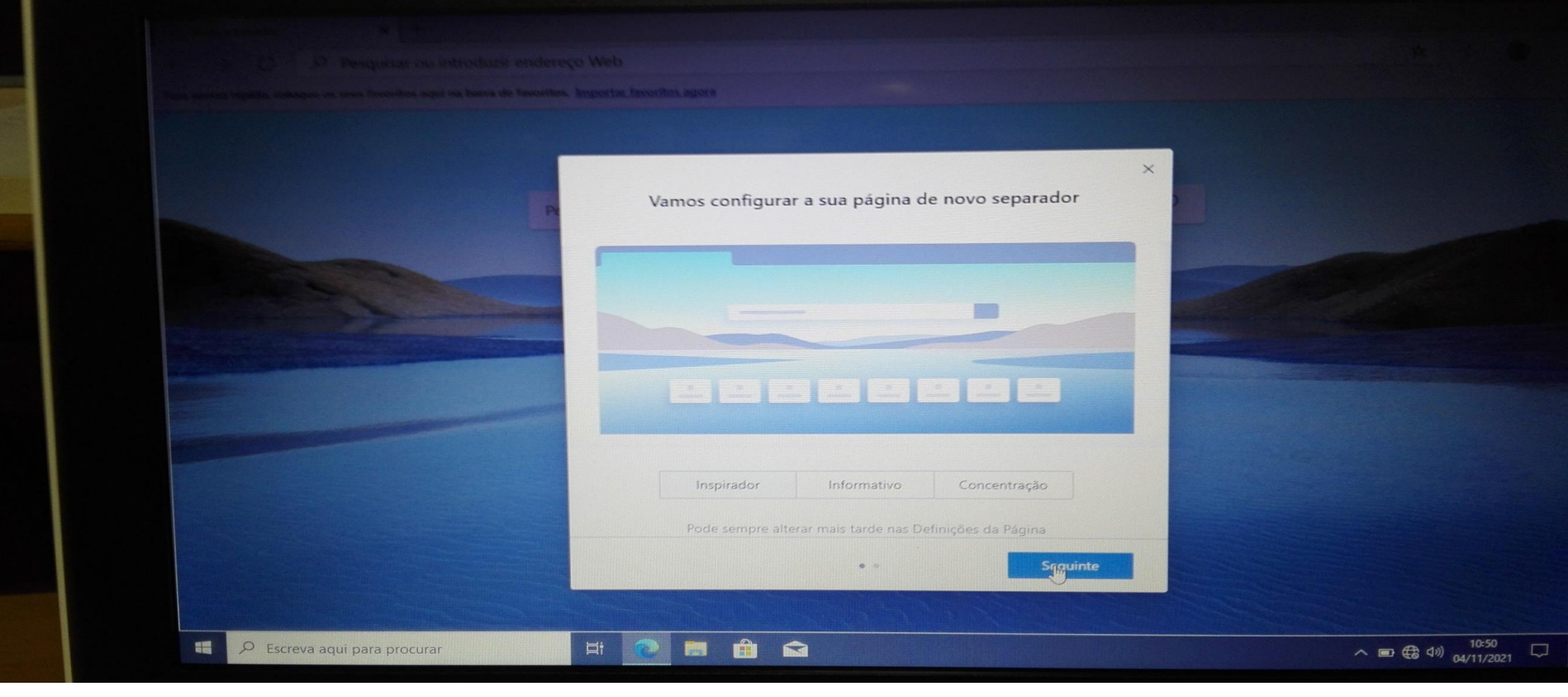

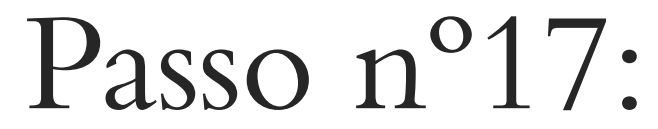

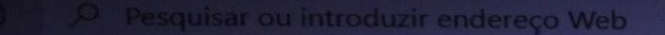

rus favoritos aqui na barra de favoritos. <u>Importar favoritos agora</u>

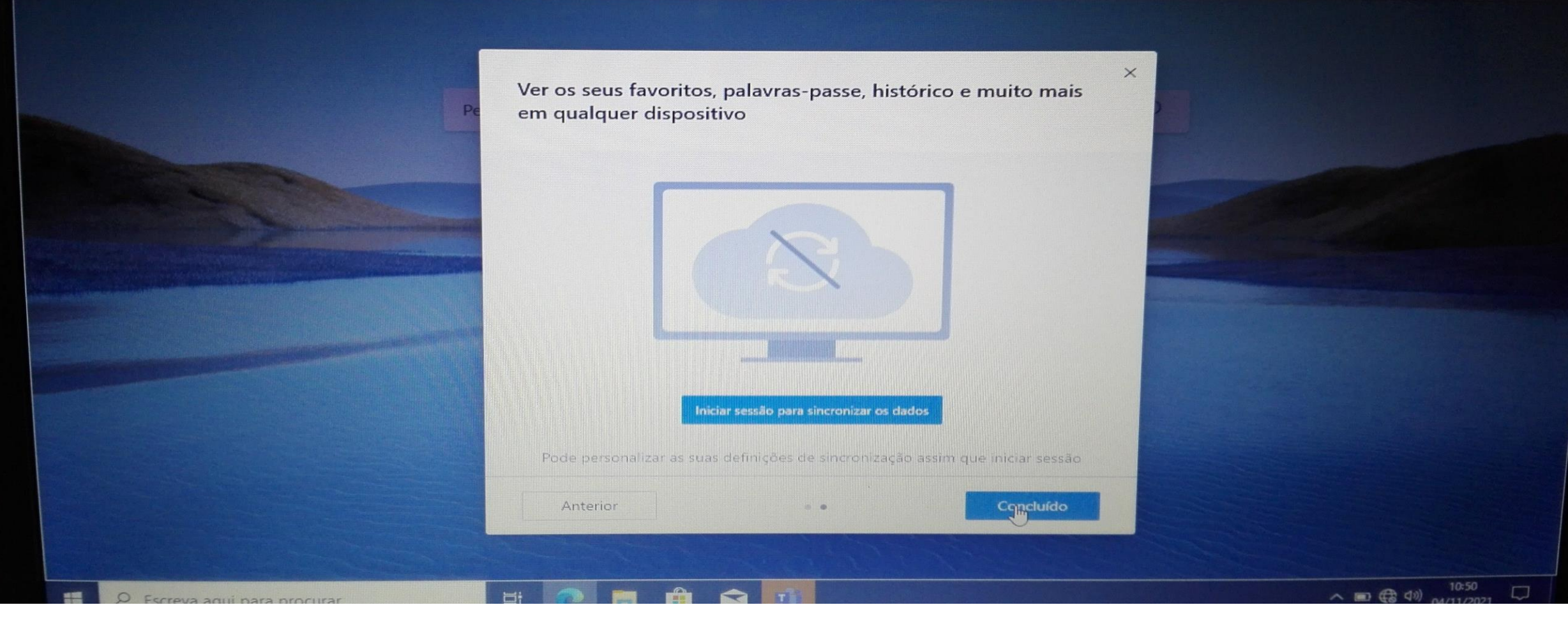

Passo nº18: